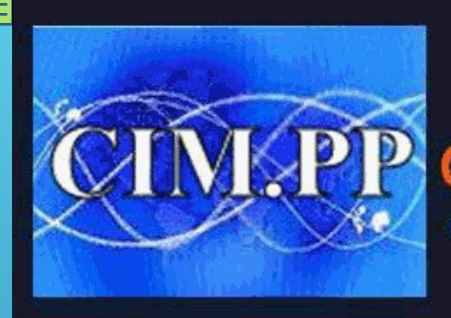

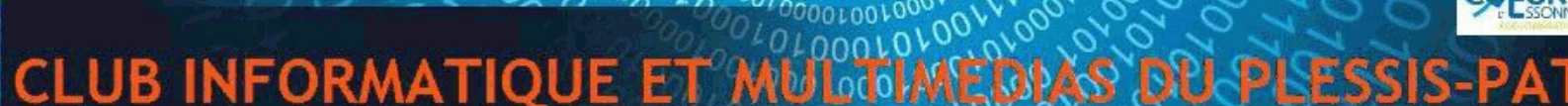

Culture informatique et numérique

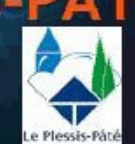

### **RAPPEL DU COURS PRECEDEM**

**On a vu :** 

**Comment mettre en forme une lettre ou un document** 

•Au niveau de la police (type de police, taille, couleur, gras, italigue,

•**Au niveau des paragraphes (centré à gauche ou à droite, justifié, interlignes, les puces, les cadres et la couleur)**

**et**

**Comment enregistrer un document** 

•Au départ de sa création (enregistrer sous, choix ou création du dossier) •**Au fur et à mesure de sa création (Cliquer sur l'icône disquette )** 

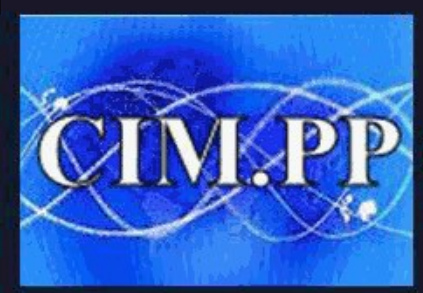

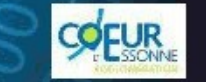

**CLUB INFORMATIQUE ET** 

Culture informatique et numérique

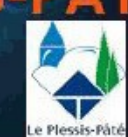

#### **COURS N° 11**

#### **INSERTION DE TABLEAUX DANS WORD**

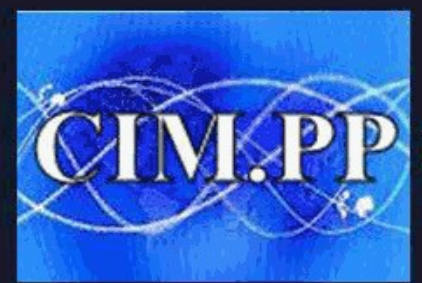

PCLUB INFORMATIQUE ET M

COFUR

e Plessis-P

Culture informatique et numérique

## **INSERTION DE TABLEAUX**

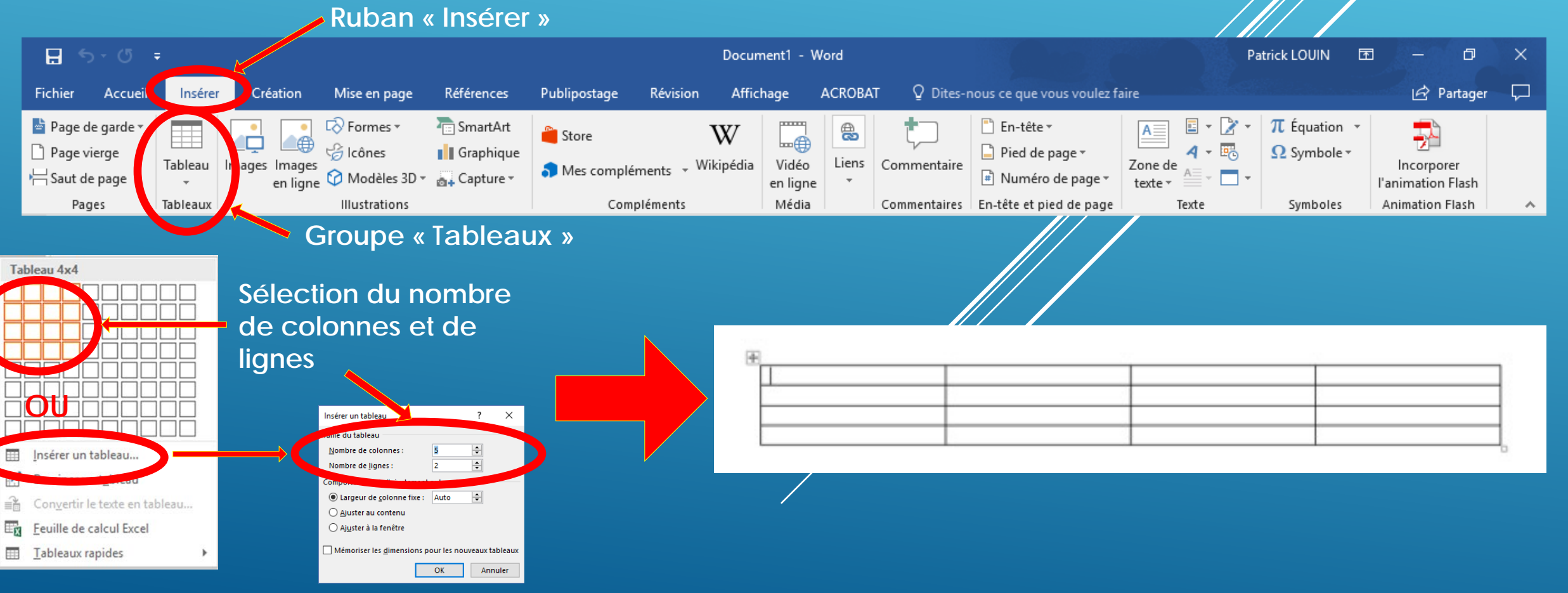

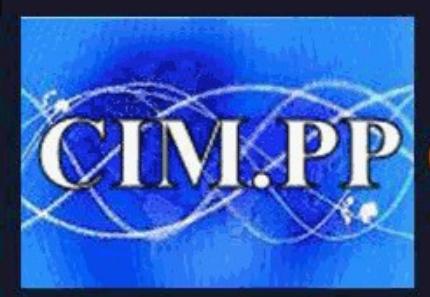

#### **CLUB INFORMATIQUE ET M PLESSIS-PA**

Culture informatique et numérique

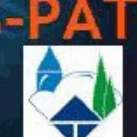

**COFUR** 

#### **DEFINITION**

#### **Composition d'un tableau Les types de sélection**

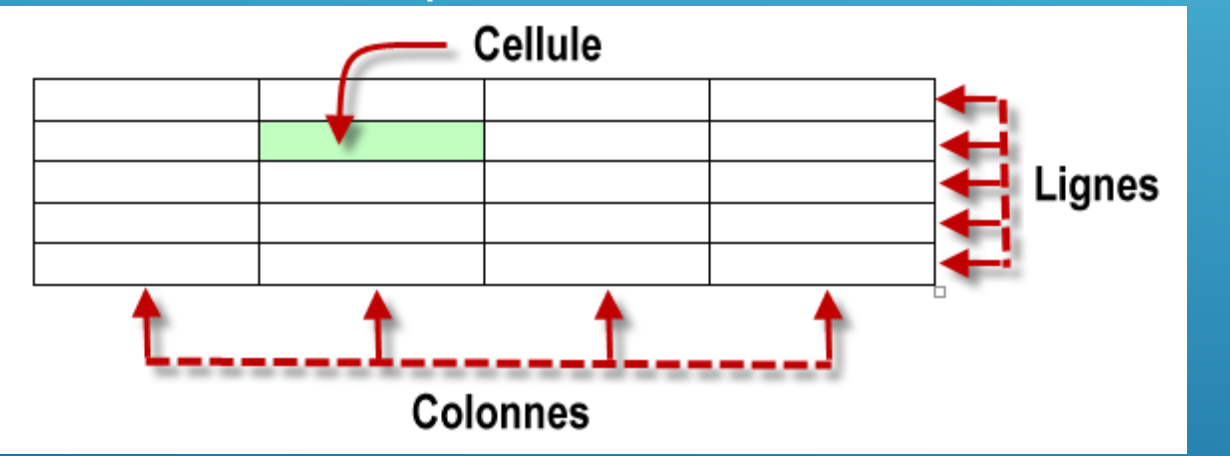

#### Zone de sélection d'une cellule Zone de sélection d'une colonne Zone de  $\left( \begin{array}{c} \cdot \end{array} \right)$ sélection du tableau Zone de sélection  $\mathbb{Z}$ d'une ligne

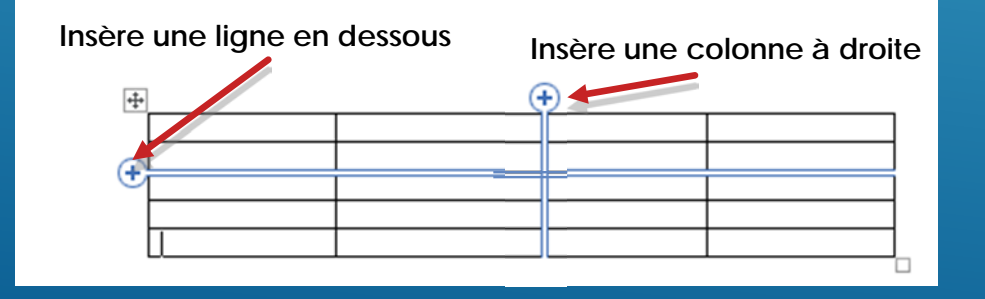

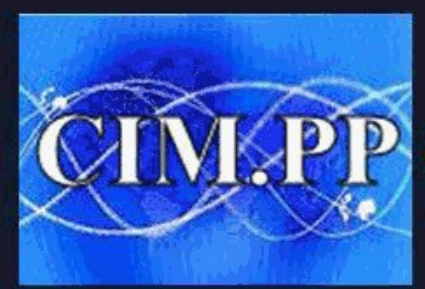

**CLUB INFORMATIQUE ET** 

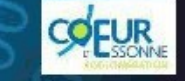

Culture informatique et numérique

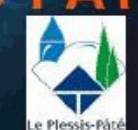

### **MISE EN FORME D'UN TABLEAU**

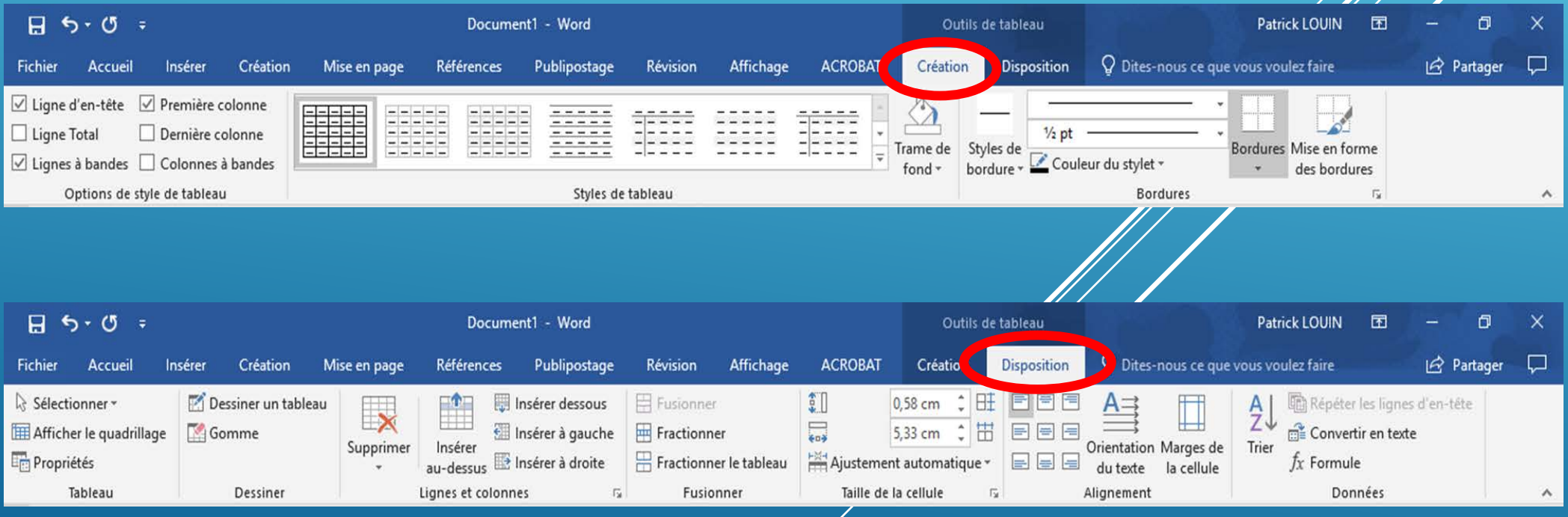

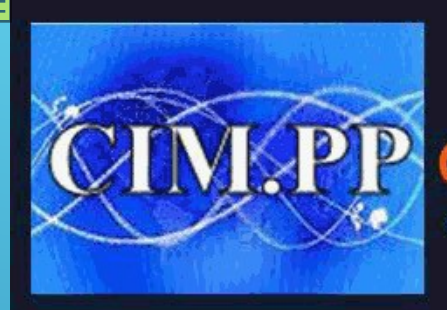

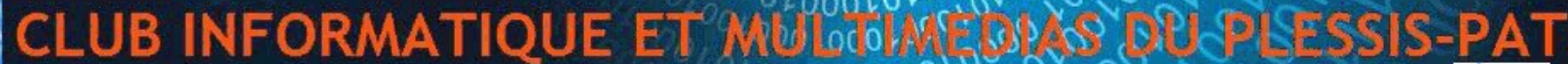

Culture informatique et numérique

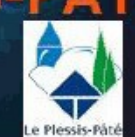

**COFUR** 

## **SELECTION D'UN STYLE DE TABLEAU**

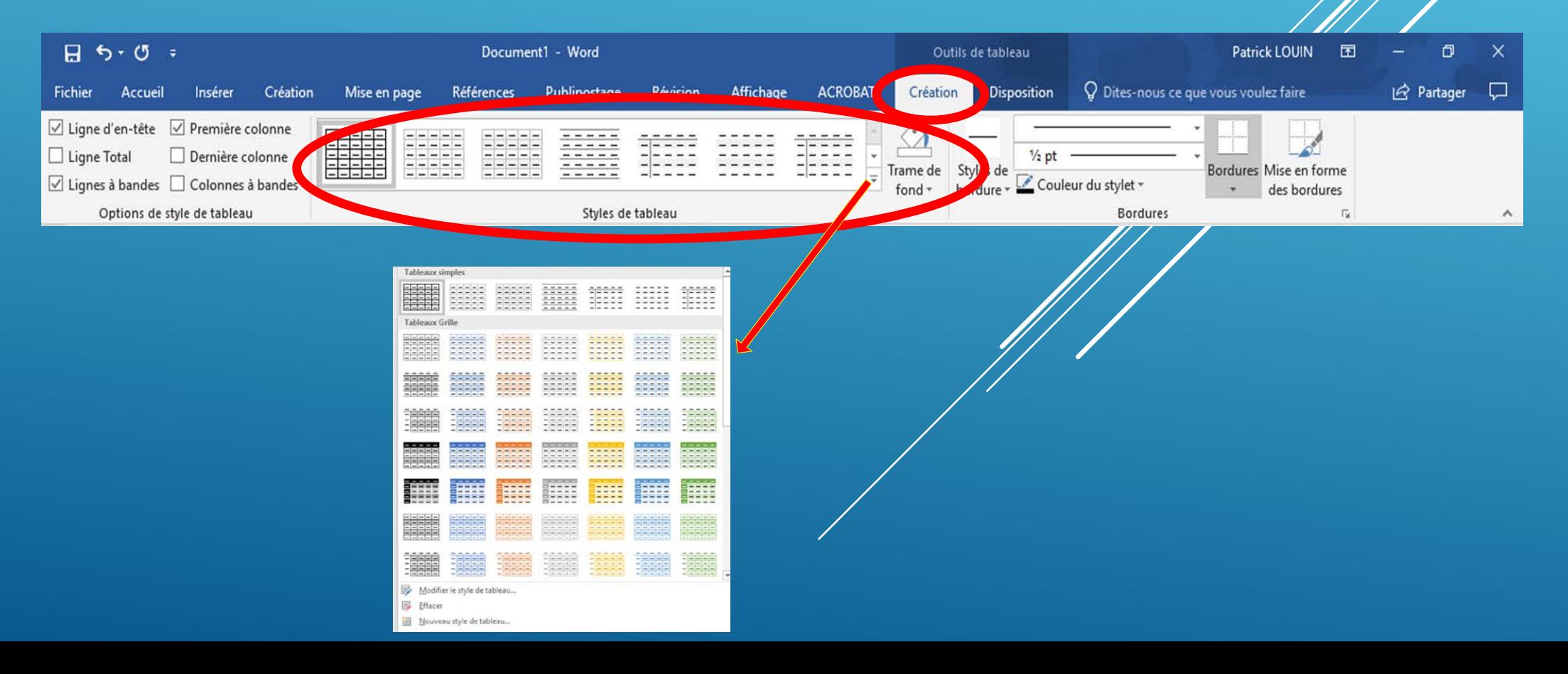

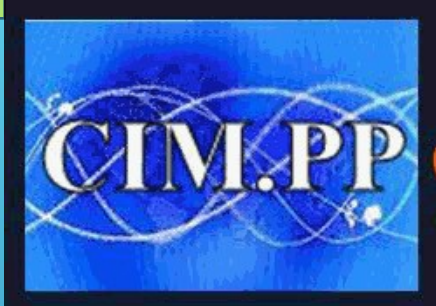

**CLUB INFORMATIQUE ET ?** 

Culture informatique et numérique

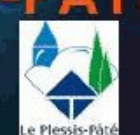

COFUR

### **MODIFICATION DE LA TRAME DE FOND**

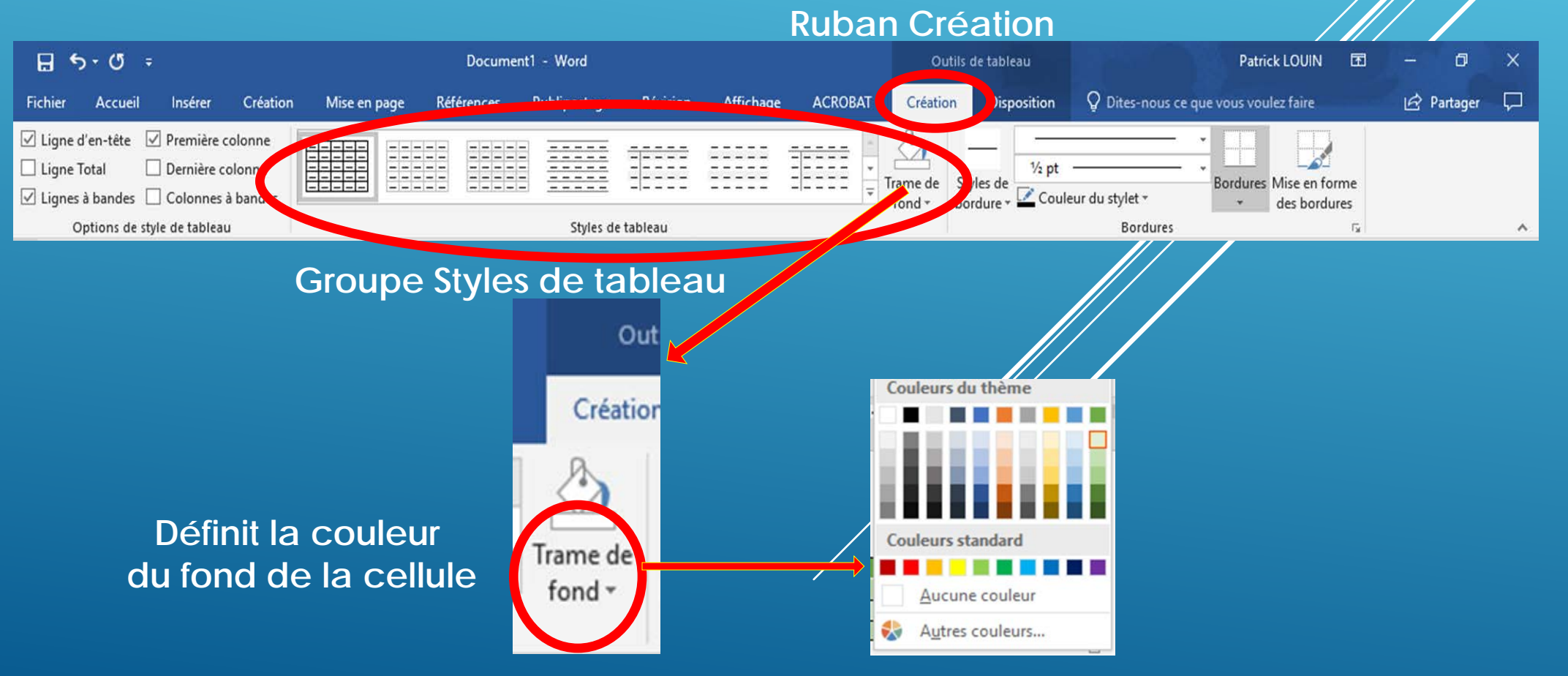

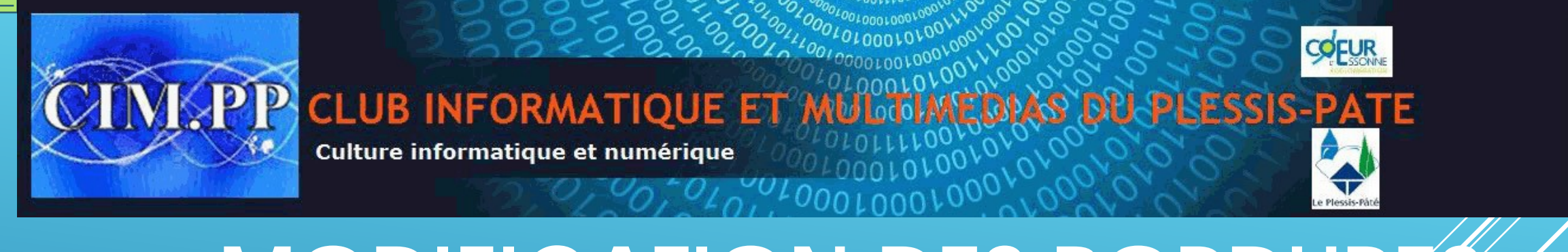

## **MODIFICATION DES BORDURES**

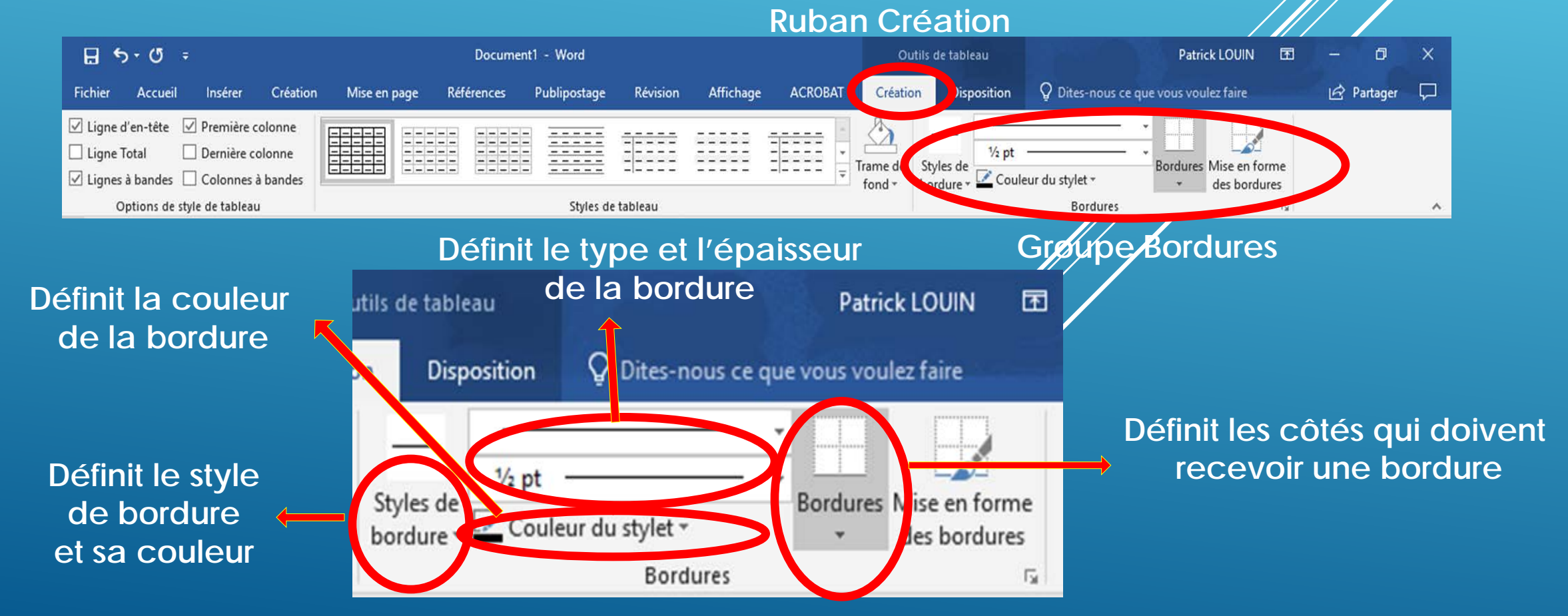

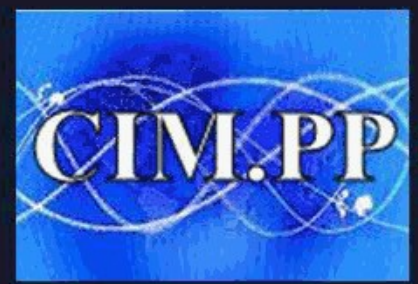

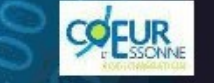

P CLUB INFORMATIQUE ET N

Culture informatique et numérique

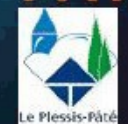

#### **INSERTION ET/OU SUPPRESSION LIGNES/COLONNES/TABLEAU**

#### **Ruban Disposition** $H5.0$ Document1 - Word Outils de tableau **Patrick LOUIN** h P Dites-nous ce que vous voulez faire 모 Fichier Affichage **ACROBAT** Création **Disposition**  $|G\rangle$  Partager Accueil Références Publipostage Révision Dessiner un tablea Répéter les lignes d'en-tête R Sélectionner -0,58 cm Insérer dessous  $\frac{A}{Z}$ Fusionne 局 Afficher le quadrillage Gomme Convertir en texte Insérer à gauche Fractionner 5,33 cm Orientation Marges de Supprimer Insérer Trier  $\frac{1+\frac{1}{2}}{1+\frac{1}{2}}$ Ajustement automatique Propriétés Ansérer à droite  $fx$  Formule Fractionner le tableau au-dessus du texte la cellule Tableau Dessiner ignes et colonnes Fusionner Taille de la cellule Alignement Données  $\lambda$ **Groupe Lignes et colonnes** 郾 Supprimer les cellules... ⋇ Supprimer les colonnes Supprimer les lignes P× Supprimer le tableau |≫

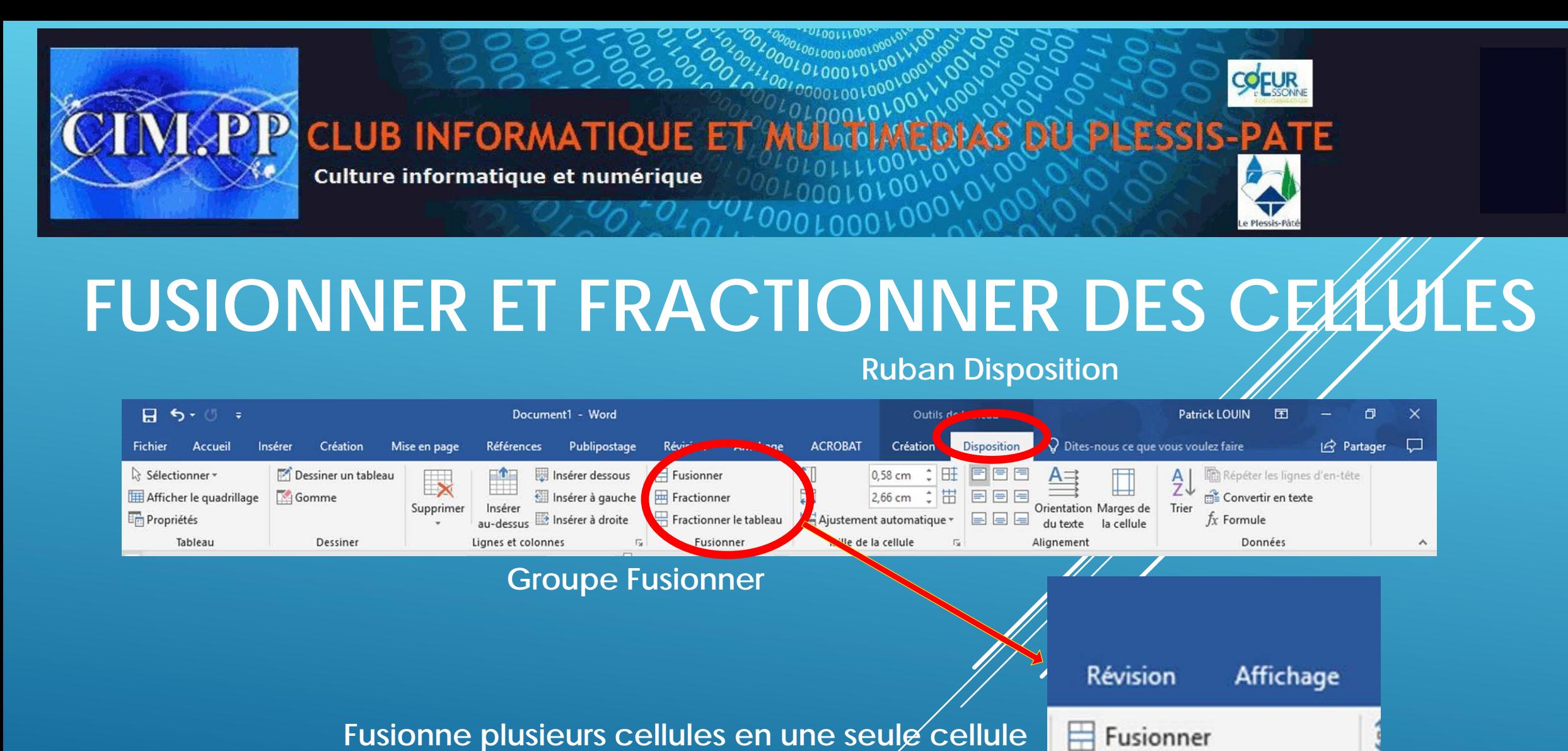

Fractionner

Fractionner le tableau

Fusionner

Fractionne une cellule en plusieurs cellules (lignes  $\alpha$ u colonne) **Coupe un tableau en deux parties**

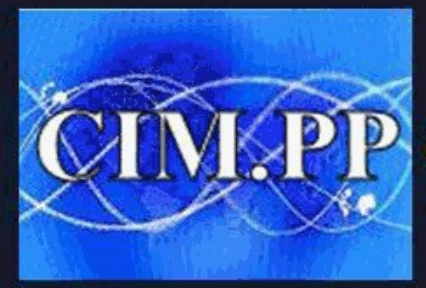

P CLUB INFORMATIQUE ET 1

Culture informatique et numérique

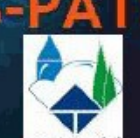

**COFUR** 

# **REGLAGE LARGEUR D'UNE CELLULE**

**Ruban Disposition**

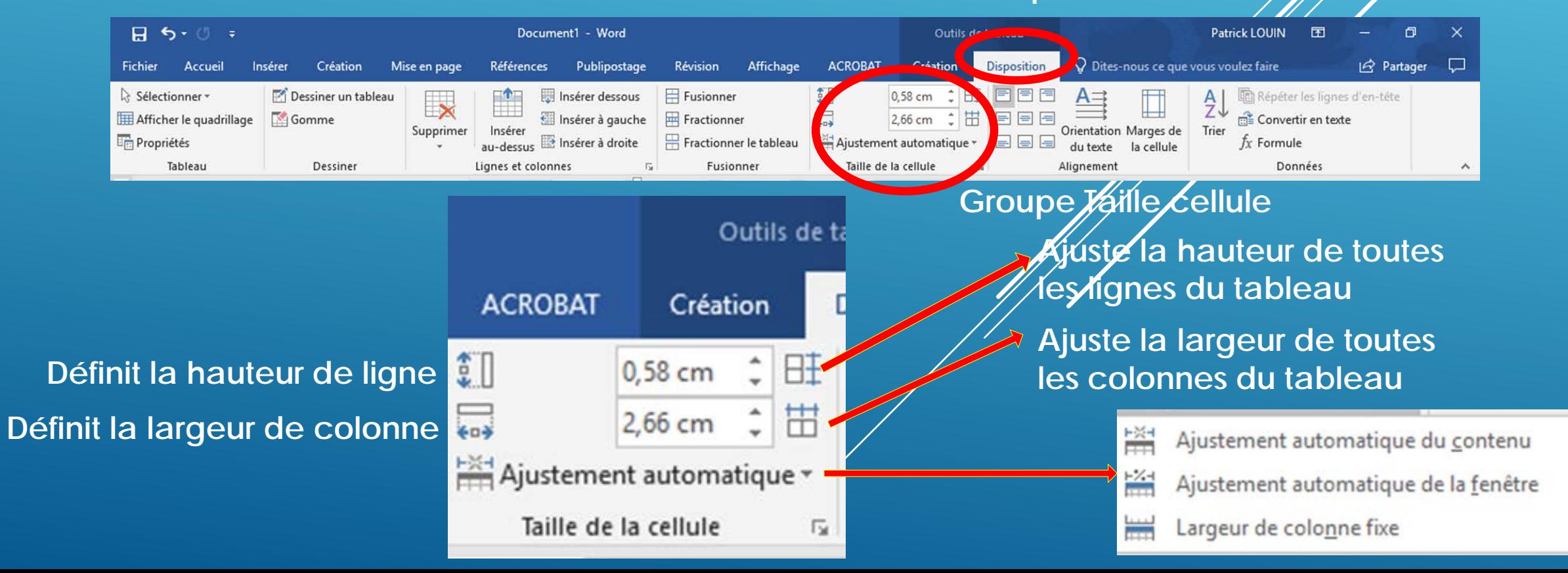

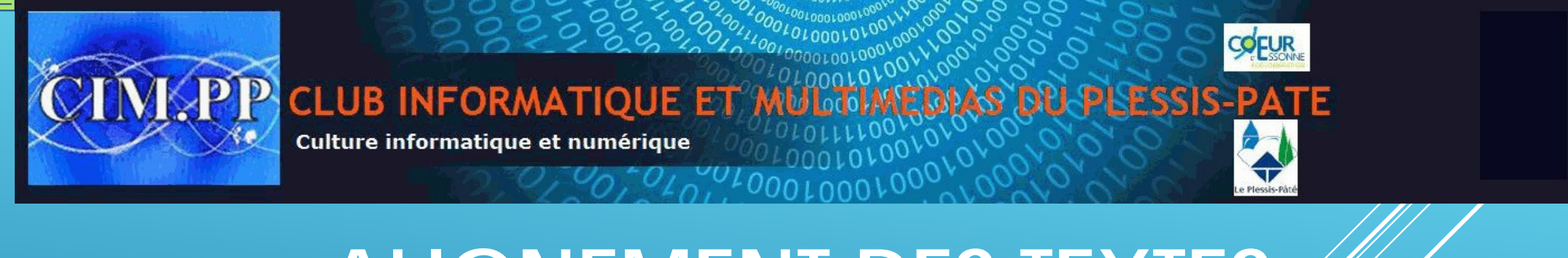

#### **ALIGNEMENT DES TEXTES Ruban Disposition**

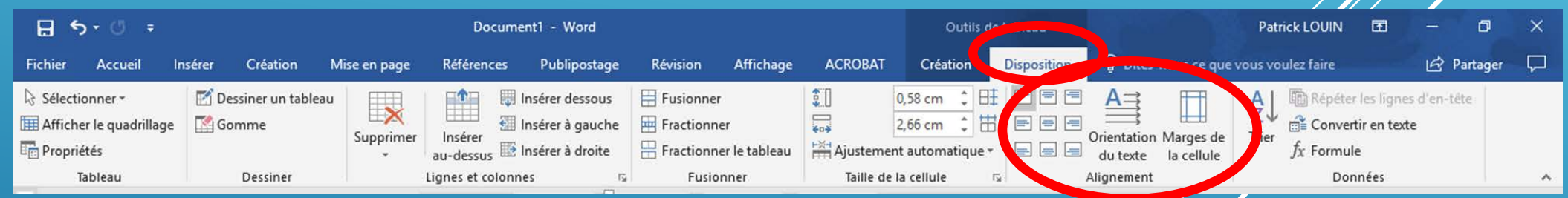

**Groupe Alignement** 

**Permet d'orienter le texte d'une sélection : une ou plusieurs cellules/lignes/colonnes**

**Permet d'aligner le texte d'une sélection : une ou plusieurs cellules/lignes/colonnes**

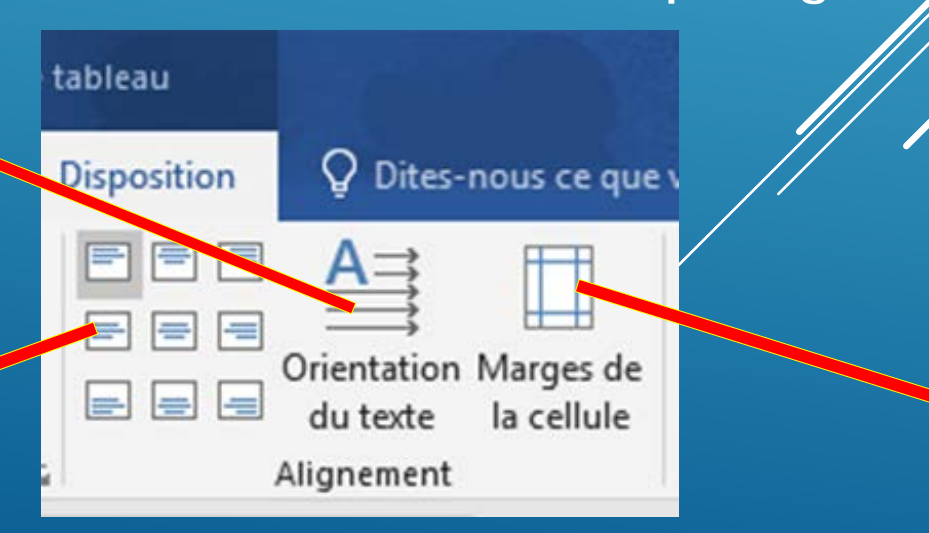

**Permet d'appliquer une marge dans une sélection : une ou plusieurs cellules/lignes/colonnes**

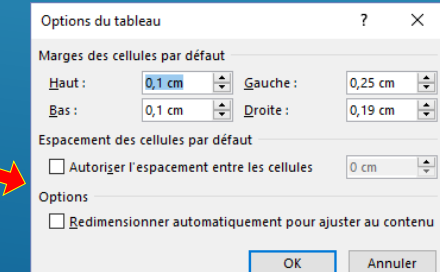

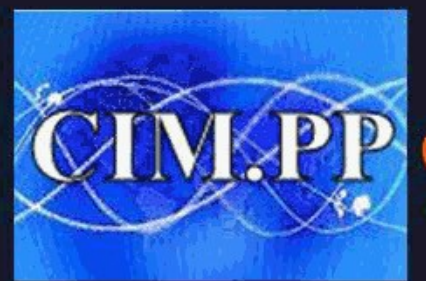

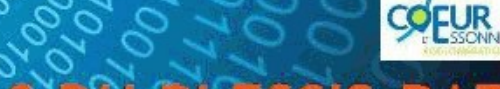

**CLUB INFORMATIQUE ET** 

Culture informatique et numérique

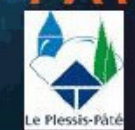

#### **TRIER LES DONNEES Ruban Disposition**

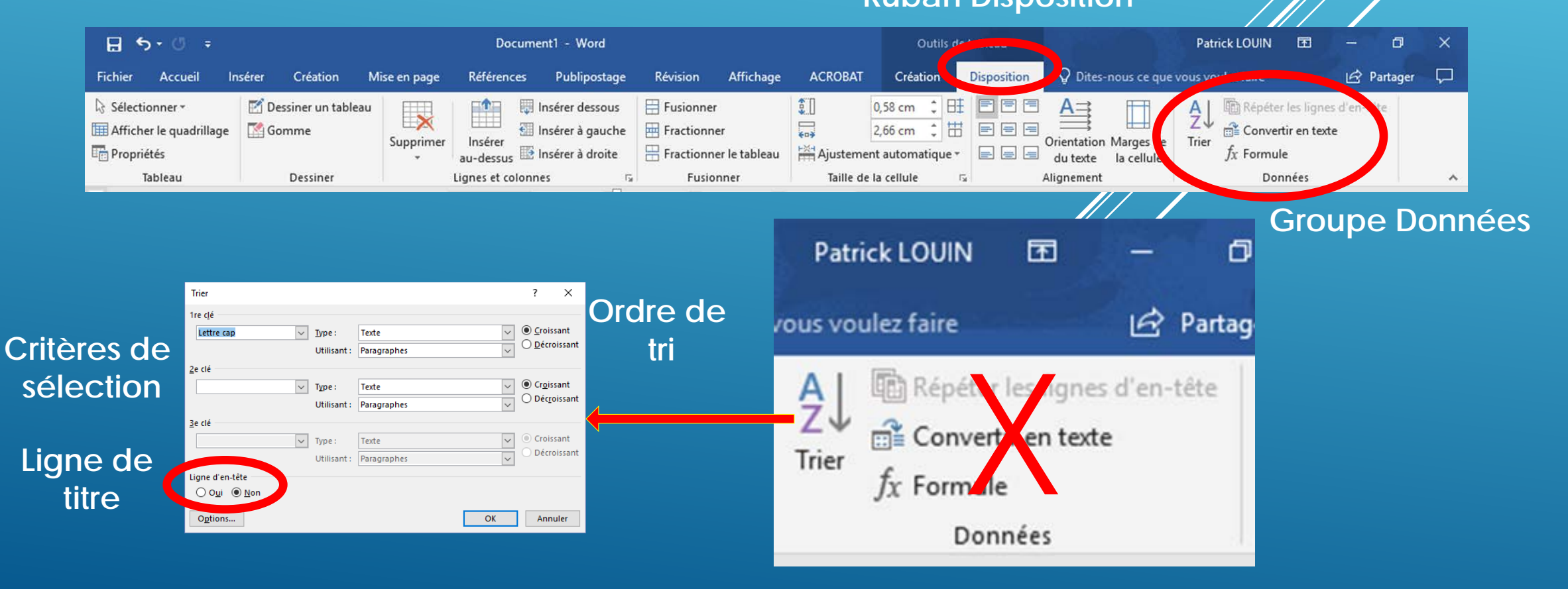

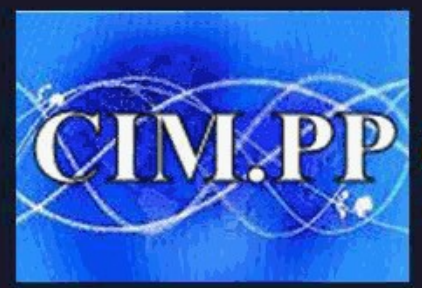

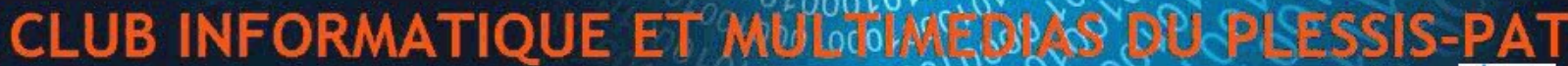

Culture informatique et numérique

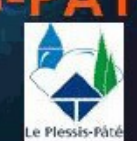

COEUR

## **MISE EN FORME DES TEXTES**

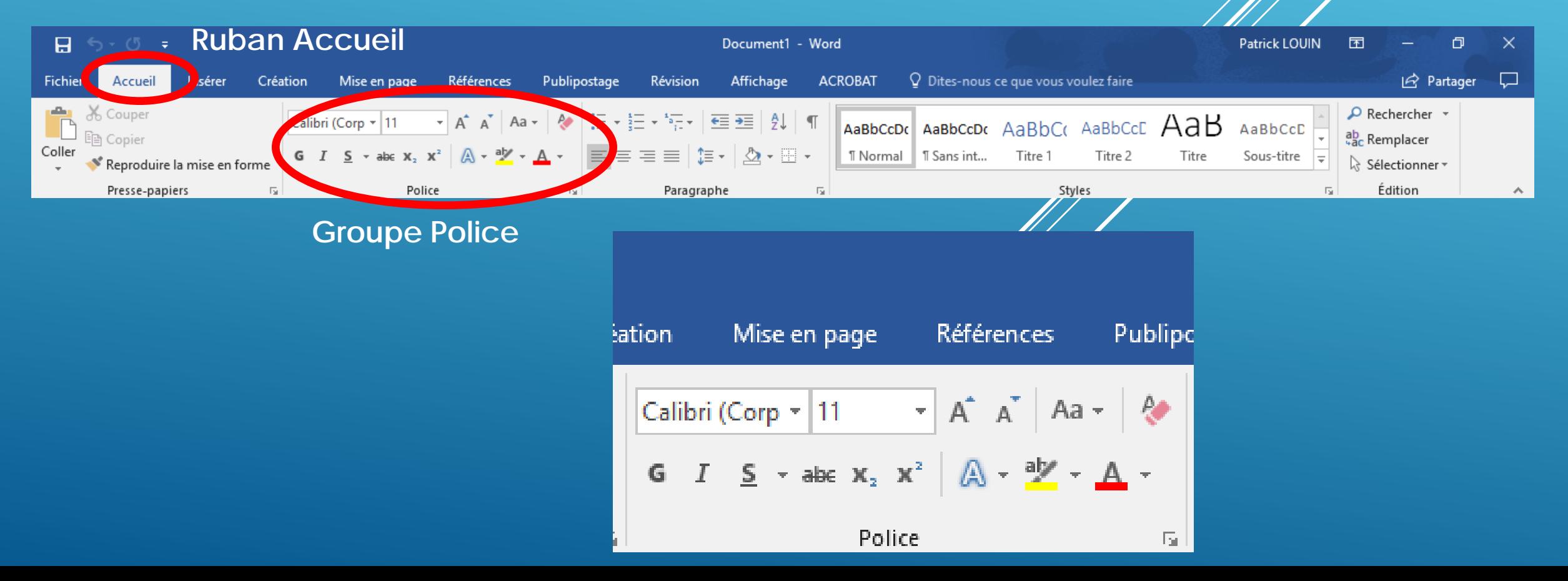

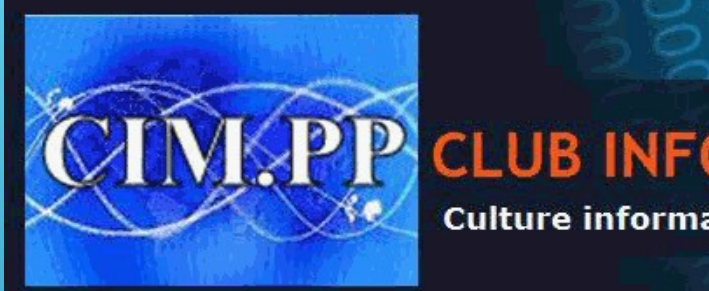

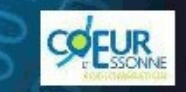

**CLUB INFORMATIQUE ET** Culture informatique et numérique

Vous voilà familiarisés avec WORD. La frappe d'un texte n'a plus de secret pour vous ainsi que sa mise en forme.

A ce stade vous savez aussi intégrer dans votre texte un tableau

**et le mettre en forme.** 

**Bravo à toutes et à tous**

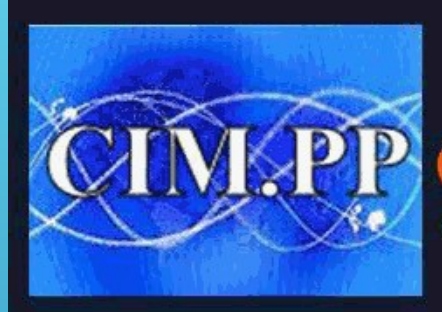

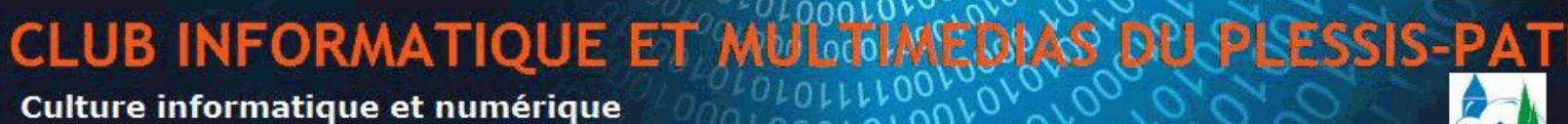

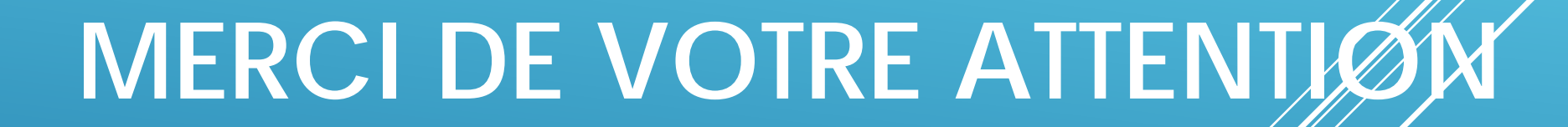

A la semaine prochaine pour d'autres aventures avec l'insertion d'une image ou de formes diverses